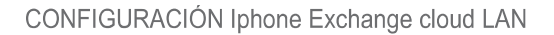

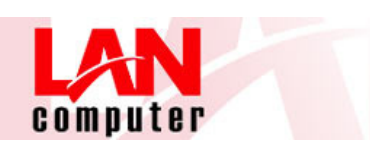

## Configuración iPhone Exchange cloud LAN

En las siguientes indicaciones encontrará como introducir los datos necesarios en su dispositivo para conectar con su dispositivo iPhone al servicio Exchange Cloud de Lan.

Para esta guía ha sido realizada utilizando la versión 2.0.2 del software de un iPhone 3G.

Nota: El aspecto de las pantallas que verán son las propias de un dispositivo recién comprado por lo que si ya ha personalizado o configurado el dispositivo con opciones y cuentas de correo puede que las pantallas no coincidan con las mostradas aquí.

Antes de configurar el dispositivo móvil para sincronizarlo con su buzón, compruebe que dispone de los siguientes elementos:

1. En la pantalla home, seleccionar el botón del correo en la parte inferior marcado con la etiqueta: Mail.

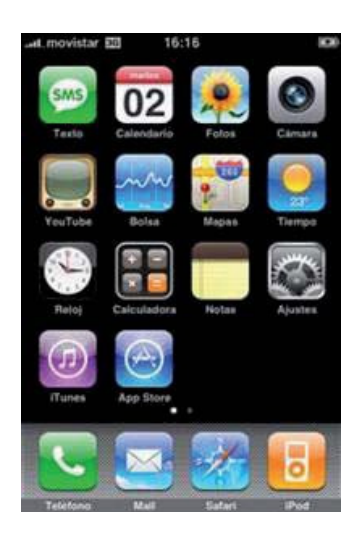

Esto nos lleva directamente al módulo de correo. Como es la primera vez que configuramos una cuenta entramos sin más preguntas en añadir cuenta de correo. Nos muestra el menú de la ventana siguiente en la que especificamos el tipo de cuenta a configurar, en nuestro caso elegiremos la cuenta de Microsoft Exchange.

2. Seleccionar Exchange

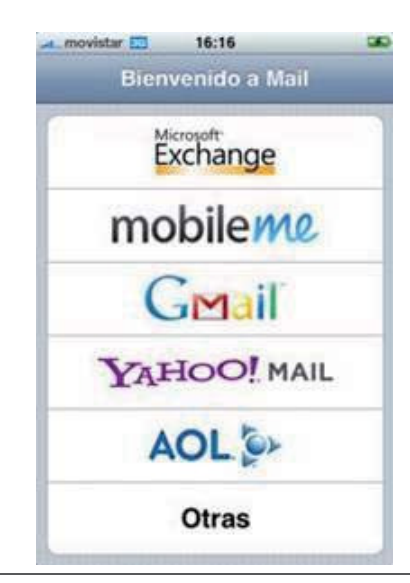

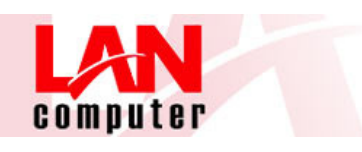

3. Rellenar los campos que aparecen en la siguiente ventana conforme se verá en sucesivas ilustraciones, con la información de su cuenta.

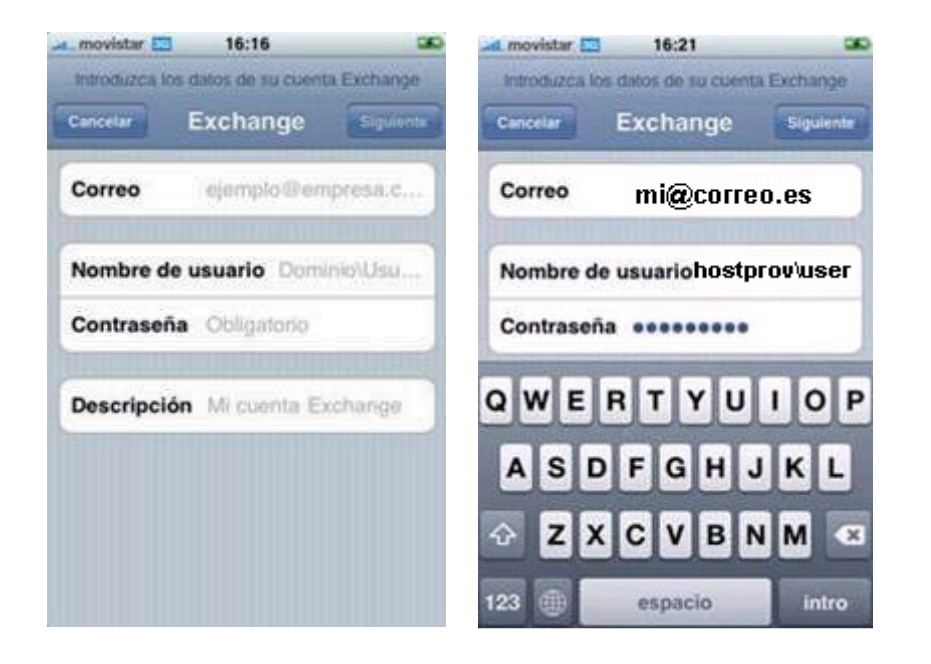

4. En esta pantalla introducir los datos de la cuenta tal como muestra la figura que se encuentra al lado. En el nombre de usuario, introducir el usuario precedido del nombre de dominio **[hostprov**]\usuario;

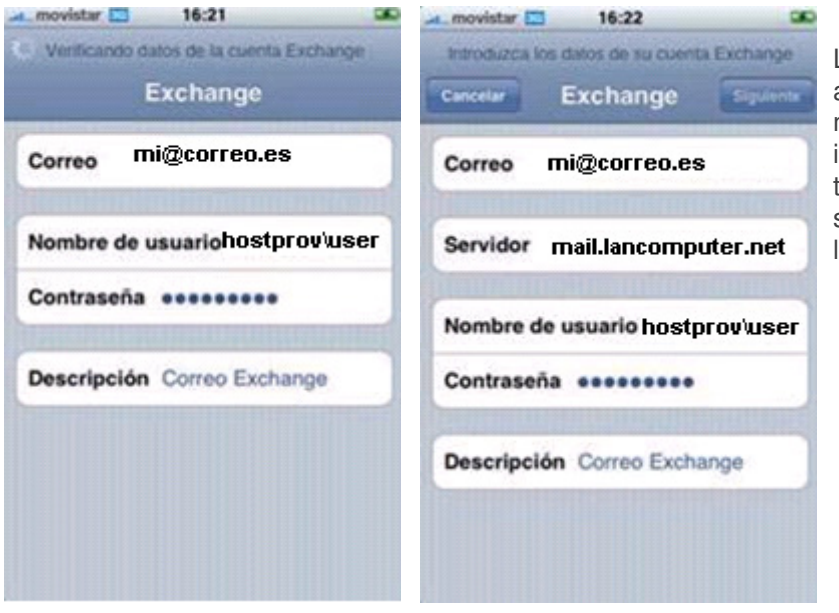

La información del apartado Servidor no se muestra en la figura izquierda pero se solicita tras pulsar el botón siguiente cuando aparece la figura derecha.

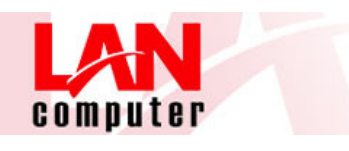

5. Rellenar con el dato como se ve en las siguientes figuras:

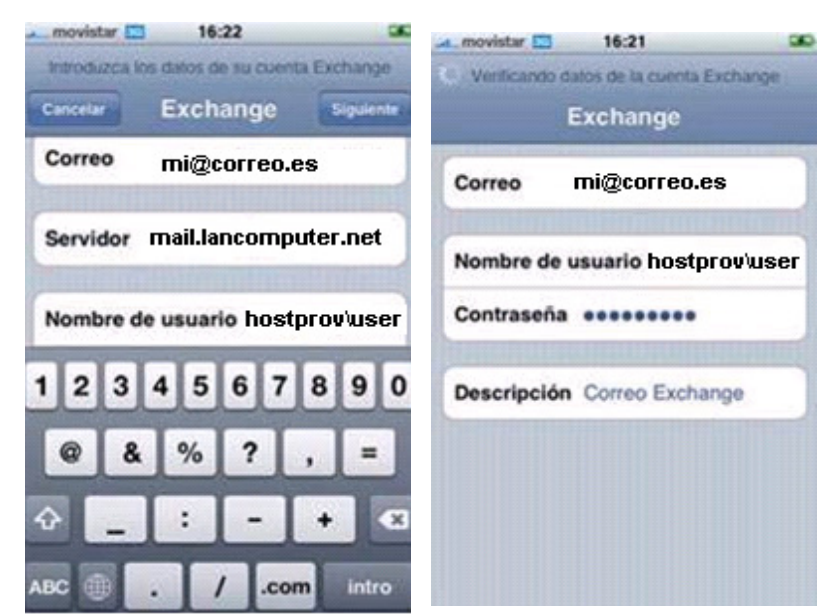

En la casilla Servidor debe introducir;

## **mail.lancomputer.net**.

Importante: Sea cuidadoso a la hora de introducir los datos en estas pantallas; si cambia o pone información de manera incorrecta, su cuenta no se activará. Vigile que no introduzca espacios delante o detrás de los datos.

6. Elegir los elementos del buzón que se sincronizarán en el iPhone y pulsar siguiente.

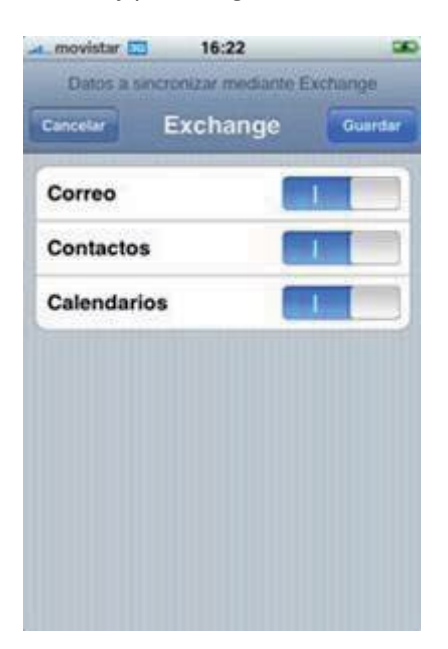

Cuando se verifica la configuración del buzón aparece la pantalla siguiente confirmando la sincronización  $\rightarrow$ 

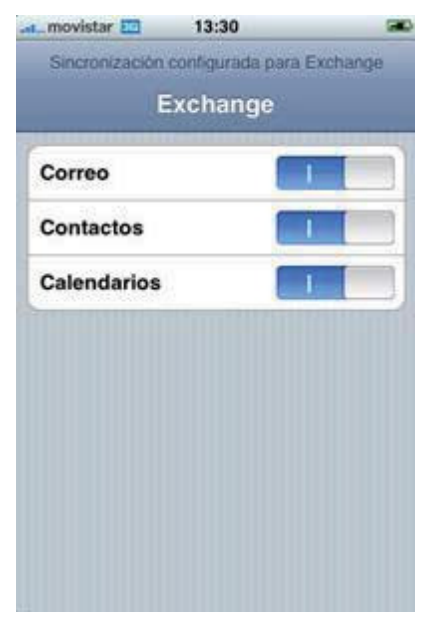

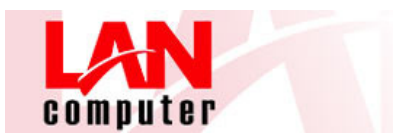

## Configuraciones personalizadas

Una vez que tenemos configurado el servicio de correo en nuestro iPhone, conviene ajustar la configuración en nuestro dispositivo para que responda conforme a nuestras preferencias

Vamos a revisar las opciones del correo mostrando las pantallas donde realizar estos ajustes. Las elecciones que se muestran en las opciones que mostramos a continuación las hemos realizado pensando en el compromiso entre funcionalidad, rendimiento y capacidad del dispositivo.

Tenga en cuenta que estas configuraciones no son más que un ejemplo y debe ser usted quién elija las opciones que le parezcan adecuadas a su modo de trabajo.

1.- Entre en el apartado Mail, contactos, calendarios de su iPhone desde el icono Ajustes en la página de inicio y verá la siguiente pantalla:

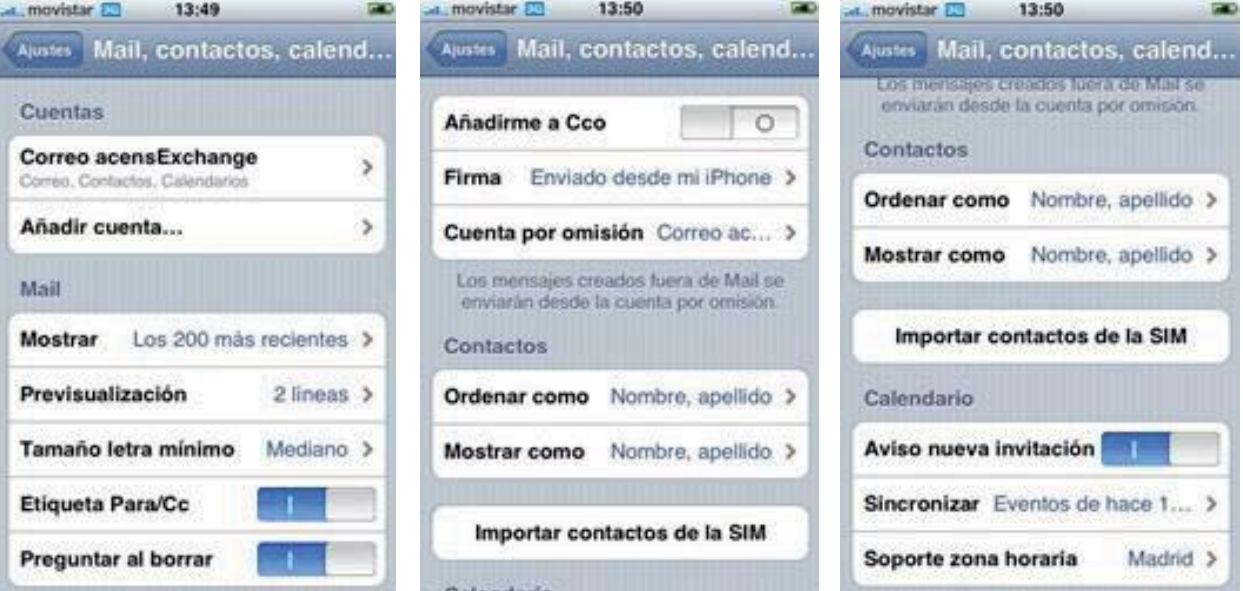

Ajuste las opciones según sus preferencias.

Importante: No olvide configurar el Soporte zona horaria a la ubicación geográfica correcta.

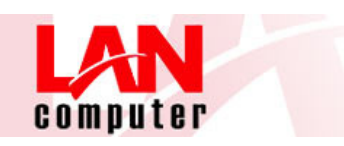

2.- Desde el inicio de la pantalla anterior se accede a las características y propiedades de la cuenta de correo Exchange del dispositivo.

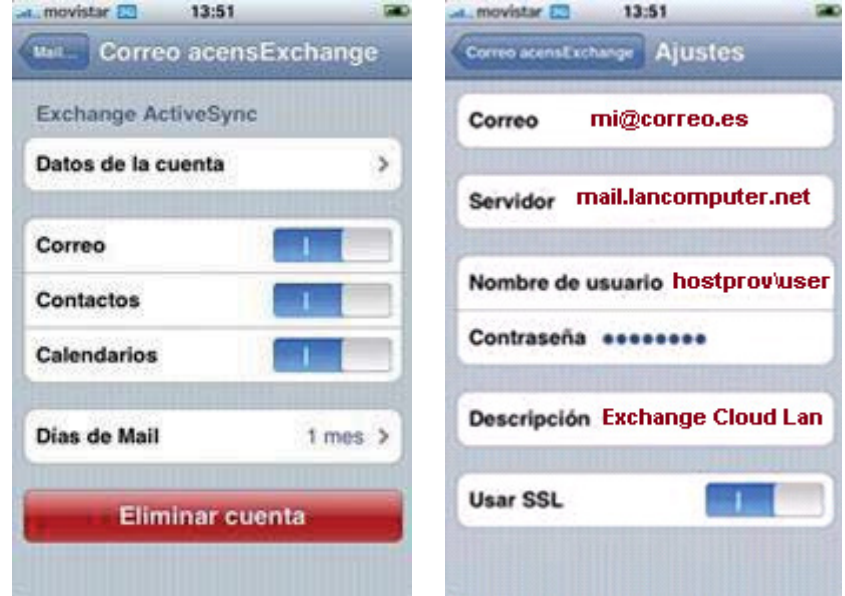

Elija las opciones que le interesen. No olvide que tiene que tener activado el soporte de seguridad SSL para que su cuenta funcione. La ventana de la derecha es un recordatorio de cómo debe tener su cuenta configurada.